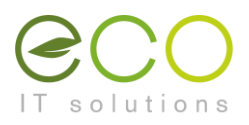

## Weiterleitung in Snappy-Mail einrichten

- 1. Den Snappy-Mail Webmail-Client unter [https://webmail.htugraz.at](https://webmail.htugraz.at/) öffnen.
- 2. Mit den **HTU-Benutzerdaten** einloggen.

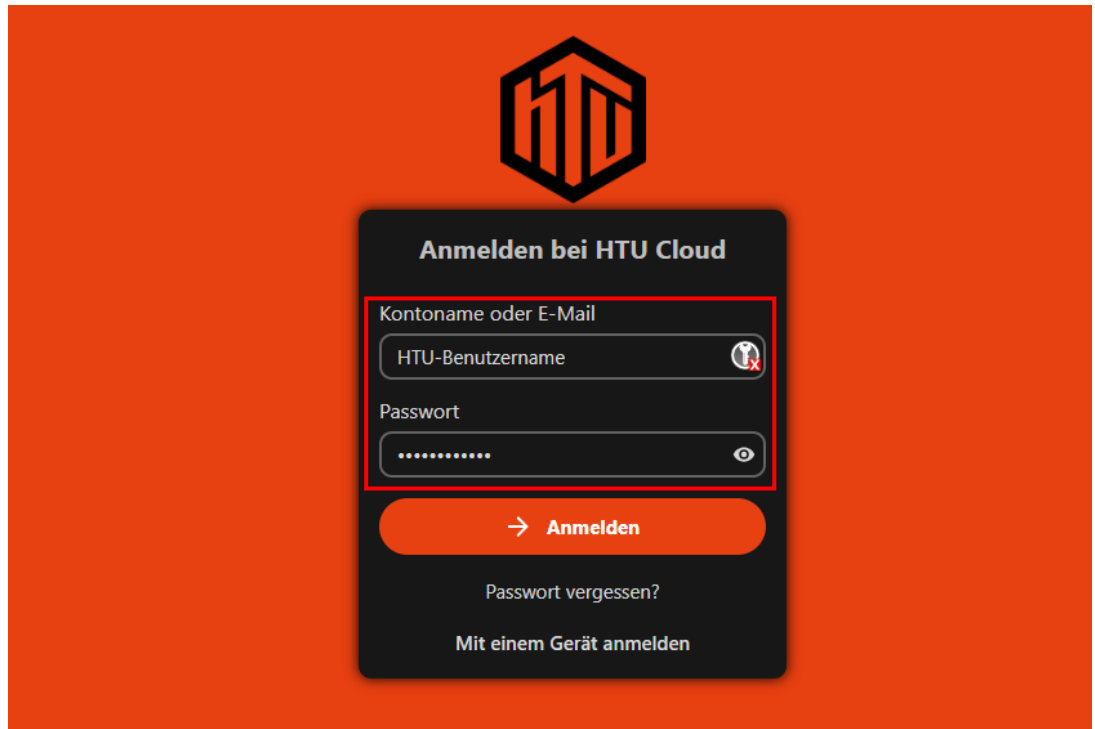

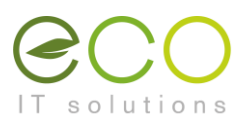

3. In der linken unteren Ecke auf den Button mit dem **Zahnrad-Symbol** klicken, um zu den Einstellungen zu wechseln.

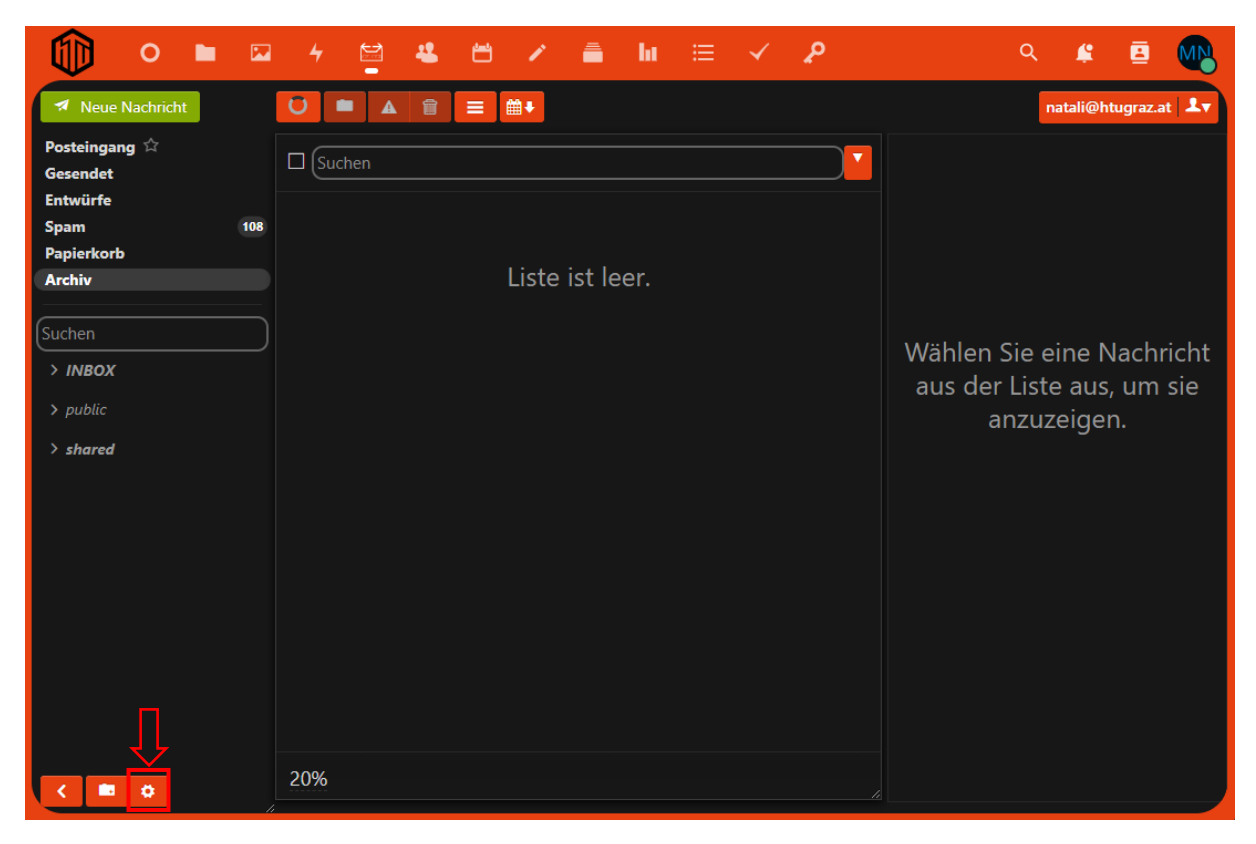

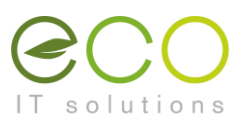

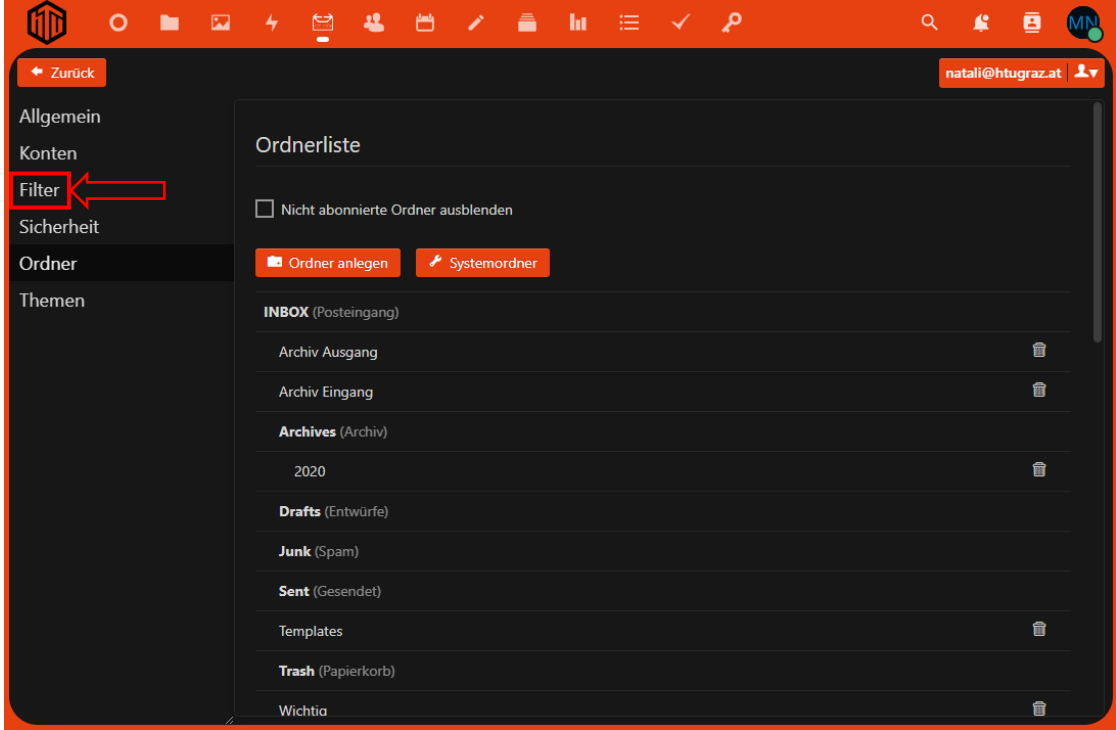

4. Im Einstellungen-Dialog in der linken Navigationsleiste auf **Filter** klicken.

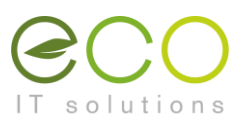

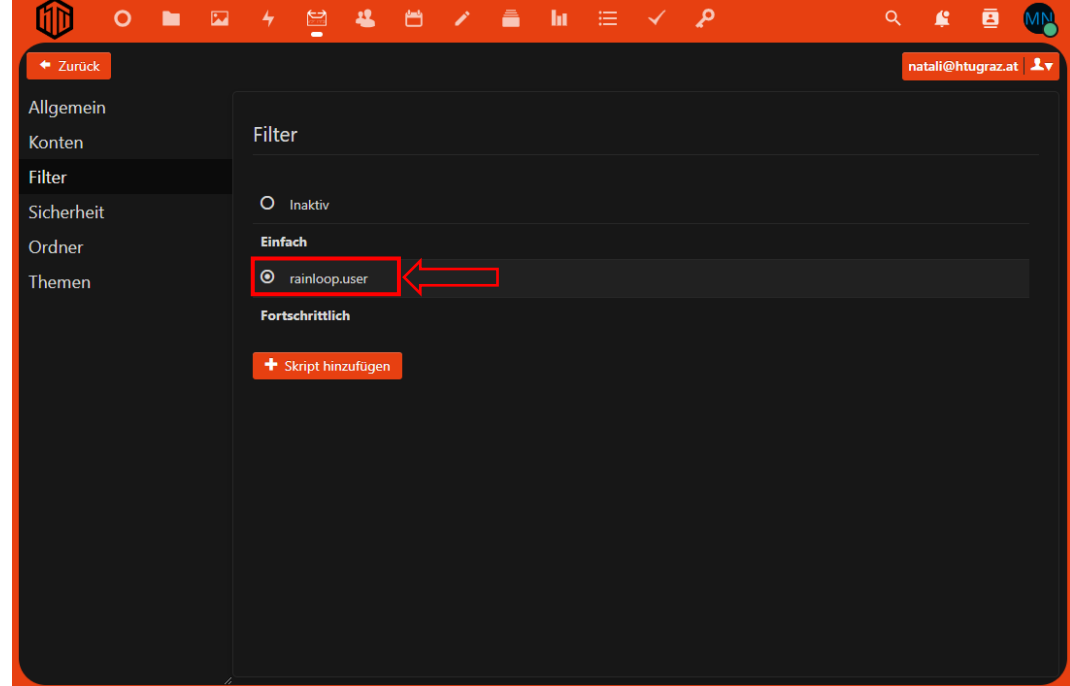

5. In den Filter-Einstellungen den Radiobutton **rainloop.user** anklicken.

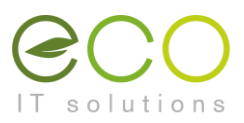

6. Es öffnet sich ein neues Pop-Up-Fenster, hier auf **Filter hinzufügen** klicken.

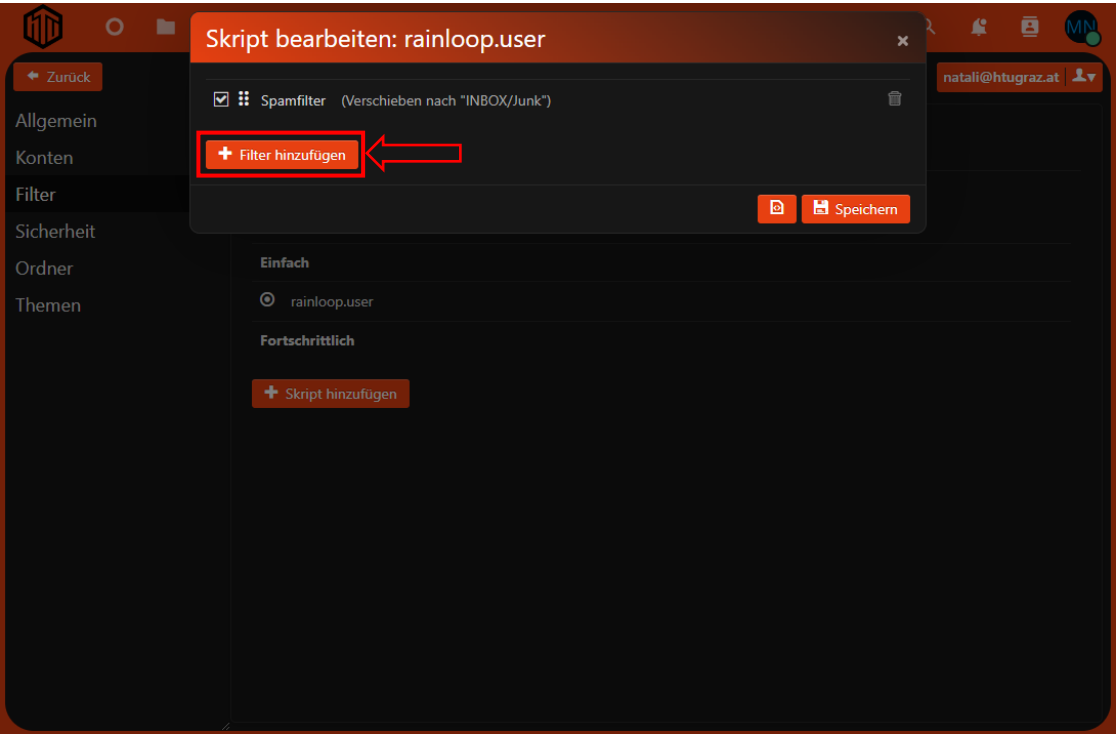

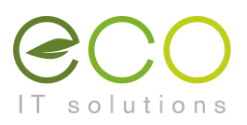

- 7. Es öffnet sich wiederrum ein Pop-Up-Fenster, in welchem zunächst der Name des Filters zu definieren ist, z.B. "Weiterleitung auf Privatadresse".
- 8. Anschließend Auf den Button **Bedingung hinzufügen** klicken.

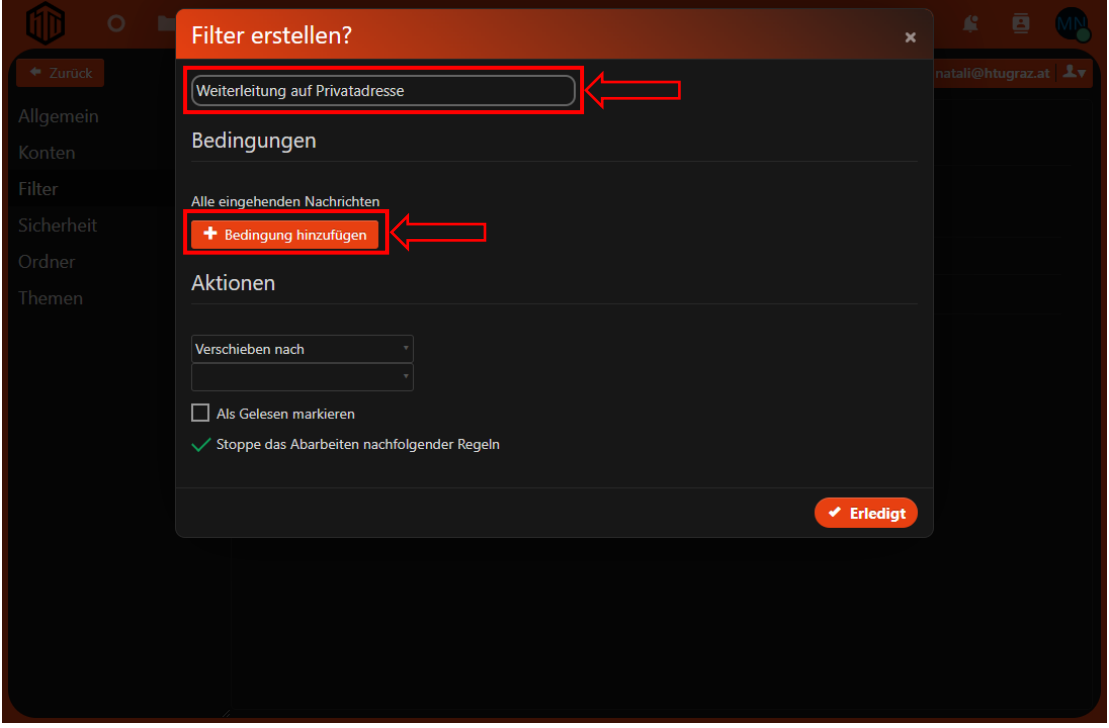

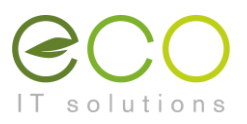

- 9. Im Bereich **Bedingungen** die Drop-Down Einstelleungen lt. Screenshot setzten und als Wert das Zeichen **\*** eintragen.
- 10.Im Bereich **Aktionen** im Drop-Down Menü **Weiterleiten nach** auswählen.
- 11.Im darunterliegenden Textfeld die Ziel-Mailadresse eintragen.
- 12.Zum Übernehmen der Einstellungen auf den Button **Erledigt** klicken.

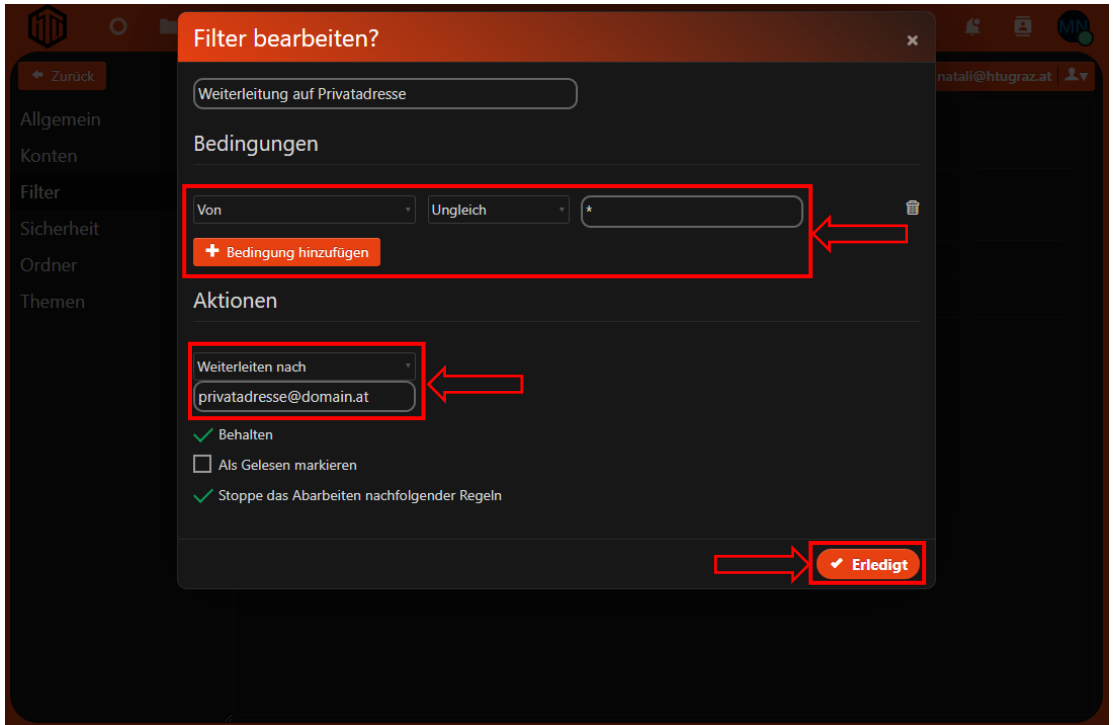

## **Checkbox Behalten**

Wird die Checkbock ausgewählt, verbleibt eine Kopie der Mail in deiner HTU-Mailbox.

## **Als Gelesen markieren**

Markiert die Kopie in der HTU-Mailbox als gelesen.

## **Stoppe das Abarbeiten nachfolgender Regeln**

Ist nur relevant, wenn du bereits Filter angelegt hast, z.B. einen individuellen Anti-Spam-Filter.

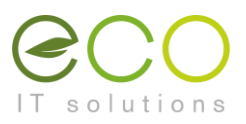

13.Zum Speichern des Filters abschließend noch auf den Button **Speichern** klicken.

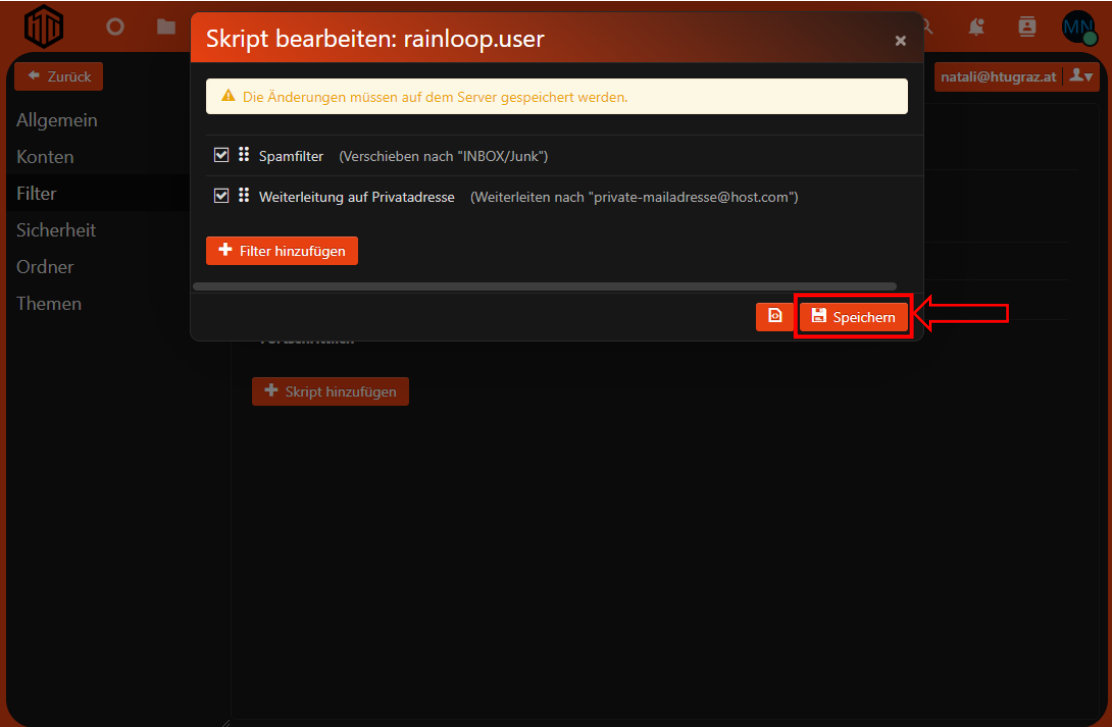